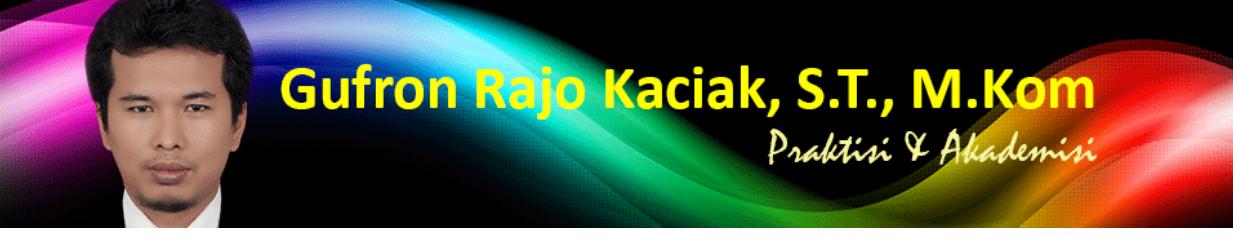

http://dosen.gufron.com/tutorial/cara-install-windows-7-dengan-virtualbox/27/ Halaman 1/17

#### **Cara Install Windows 7 Dengan VirtualBox**

Kategori: Virtualisasi Oleh: Gufron Rajo Kaciak, 2014-03-26 22:09:33

Panduan ini akan menjelaskan cara install mesin virtual (virtual machine atau guest machine) Windows 7 menggunakan VirtualBox. Perbedaan instalasi Windows 7 pada komputer "nyata" dengan virtual hanya terletak pada proses awalnya, dimana untuk instalasi Windows 7 pada VirtualBox, kita harus membuatkan terlebih dahulu sebuah mesin virtualnya, baru melakukan proses instalasi. Sementara instalasi pada komputer "nyata", kita tinggal memasang media instalasi, baik CD/DVD atau flash disk ke komputer dan kemudian melakukan proses instalasi.

Alasan kenapa kita perlu untuk membuat sebuah mesin virtual, silahkan baca Pengertian Virtualisasi dan Mengenal Aplikasi Virtualisasi Oracle VM VirtualBox.

#### [Daftar Isi](/artikel/mengenal-aplikasi-virtualisasi-oracle-vm-virtualbo/10/)

» Persiapan

- » Pembuatan Mesin Virtual Windows 7
- » [Instalasi M](#persiapan)esin Virtual Windows 7
- » [Permasalahan Instalasi \(Troubleshoo](#pembuatan)ting)

### 1. [Persiapan](#troubleshooting)

Untuk membuat mesin virtual Windows 7 dengan VirtualBox, diperlukan hal-hal berikut:

» Aplikasi VirtualBox yang sudah terinstall pada komputer.

Silahkan baca Cara Install Oracle VM VirtualBox dan VirtualBox Extensions Pack untuk panduan menginstall VirtualBox ke dalam komputer.

- » Master [Windows 7](/digital/kategori/aplikasi-virtualisasi/5/) [dalam format .iso](/tutorial/cara-install-oracle-vm-virtualbox-dan-virtualbox-e/15/)
- » Cara installasi Windows 7

Untuk panduan instalasi Windows 7, silahkan baca Step-by-Step Instalasi Windows 7.

# 2. Pembuatan Mesin V[irtual Windows](/tutorial/step-by-step-instalasi-windows-7/4/) 7

Jalankan aplikasi VirtualBox untuk memulai pembuatan mesin virtual baru.

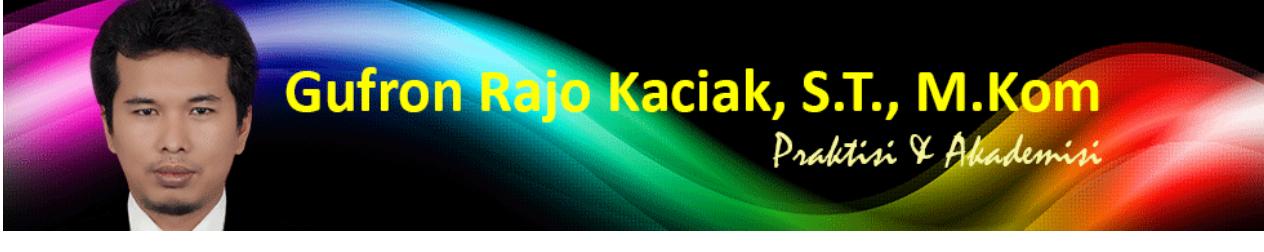

http://dosen.gufron.com/tutorial/cara-install-windows-7-dengan-virtualbox/27/ Halaman 2/17

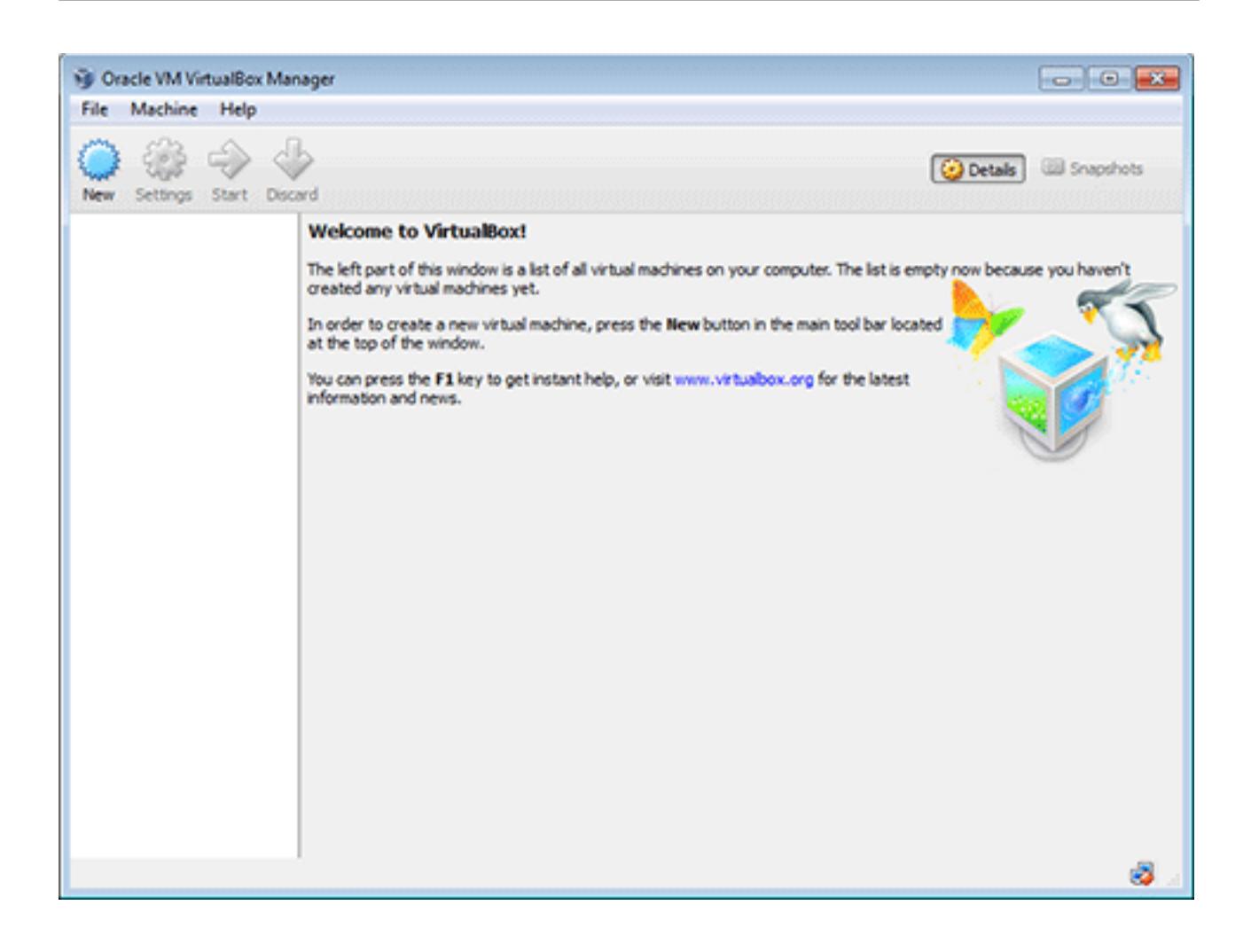

Tekan tombol "New" atau pilih menu Machine, kemudian item New untuk membuat guest machine baru. Shortcut Ctrl-N (tekan tombol fungsi kontrol bersamaan dengan menekan huruf N pada keyboard) juga dapat digunakan untuk pembuatan mesin virtual baru.

Selanjutnya muncul jendela pop-up Create Virtual Machine, yang berguna untuk label dan jenis serta versi sistem operasi guest yang akan diinstall.

Pada isian Name, tulis nama sistem operasi guest yang akan diinstall, dalam hal ini adalah Windows 7. Nama sistem operasi guest juga digunakan sebagai nama folder untuk lokasi file sistem operasi guest (pada Windows 7 lokasi default folder mesin virtual adalah C:UsersAccount-LoginVirtualBox VMs). Pada bagian Type, pilih Windows 7 dan di bagian Version, sesuaikan versi Windows 7 yang akan diinstall, apakah versi 32-bit atau versi 64-bit. Selanjutnya tekan tombol Next.

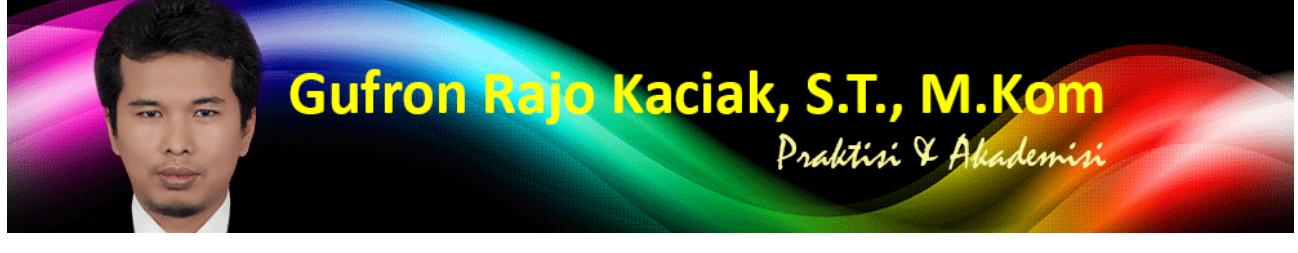

http://dosen.gufron.com/tutorial/cara-install-windows-7-dengan-virtualbox/27/ Halaman 3/17

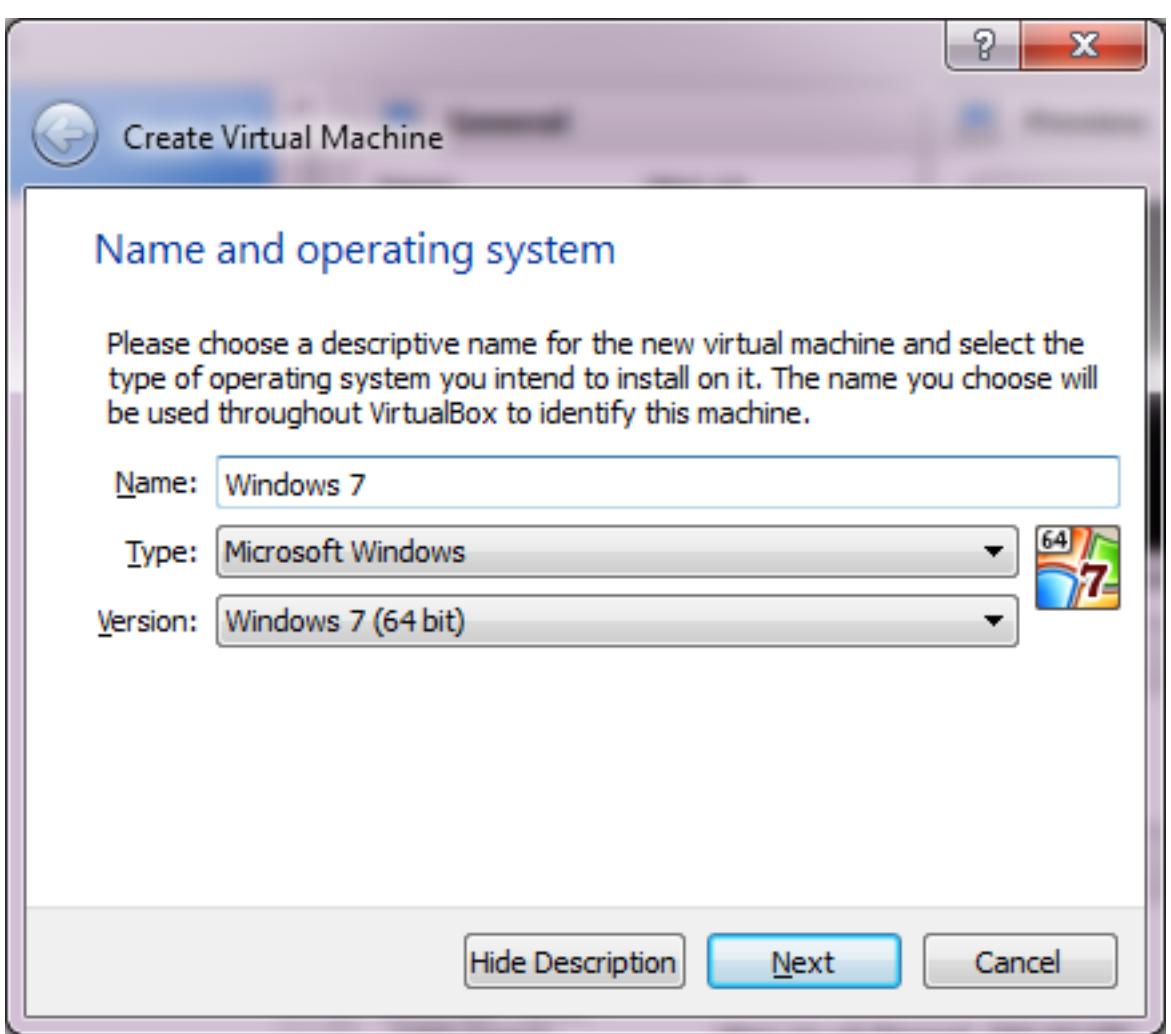

Layar selanjutnya pengaturan jumlah memori yang akan dialokasikan untuk mesin virtual dalam satuan Megabyte. Secara otomatis, VirtualBox akan memberikan saran alokasi memori untuk sistem operasi Windows 7 yang akan diinstall adalah 192 MB.

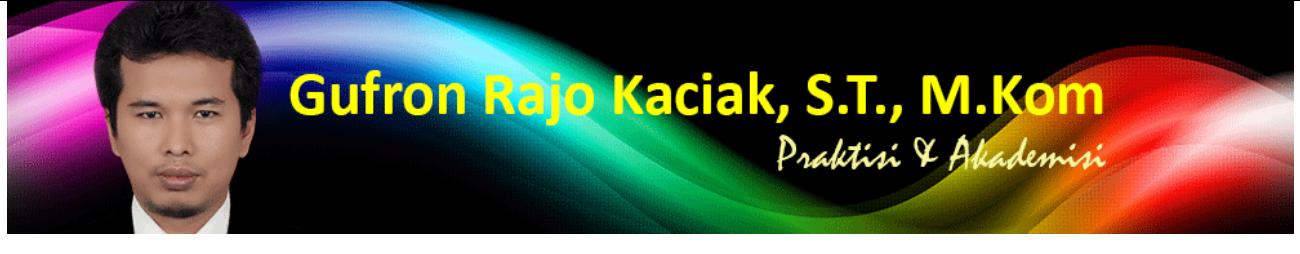

http://dosen.gufron.com/tutorial/cara-install-windows-7-dengan-virtualbox/27/ Halaman 4/17

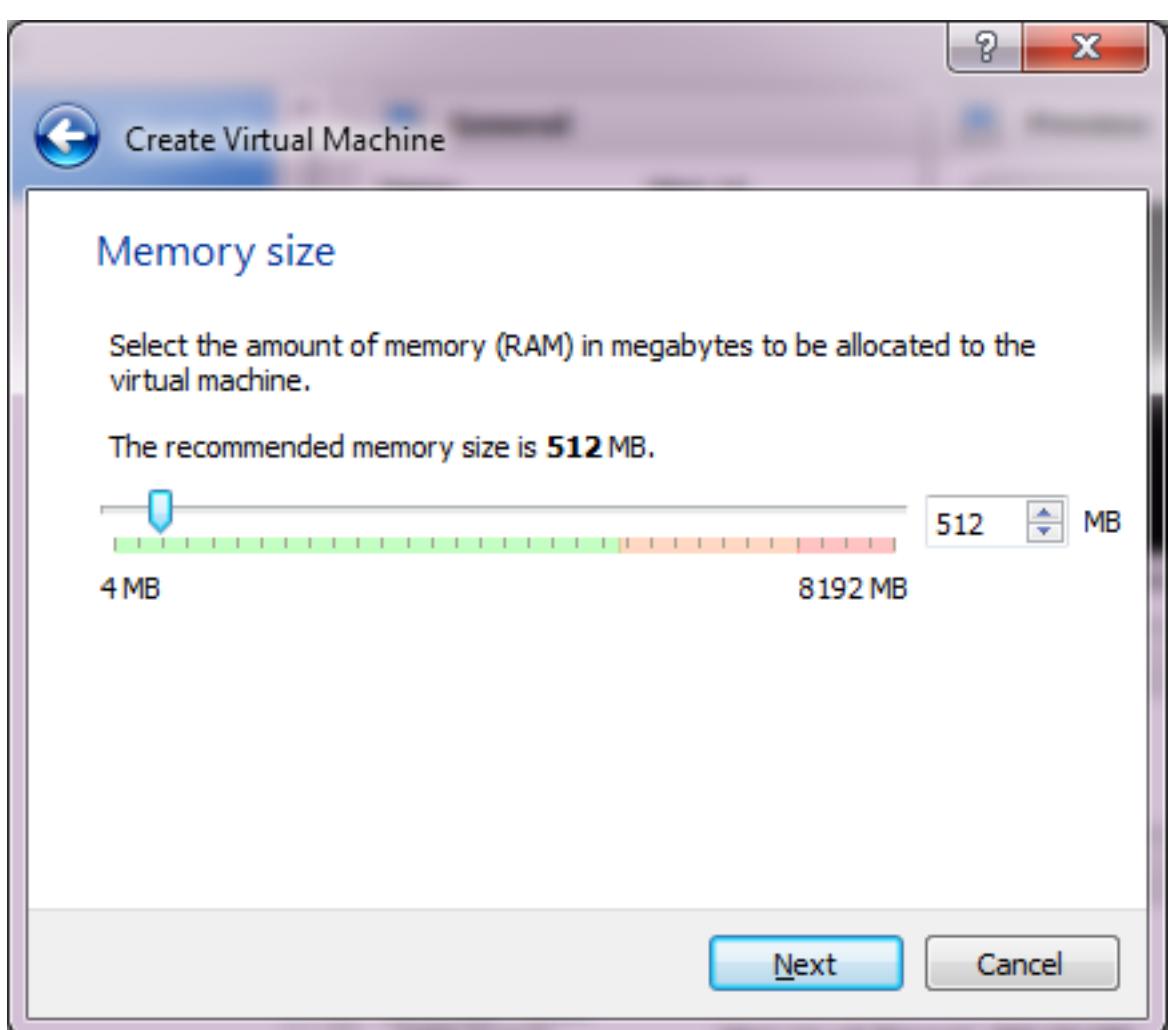

Jika ingin melakukan perubahan, isian maksimal ditunjukan oleh indikator warna hijau atau setengah dari total jumlah memori komputer yang tersedia, agar sistem operasi utama tidak menjadi terganggu. Selanjutnya tekan tombol Next.

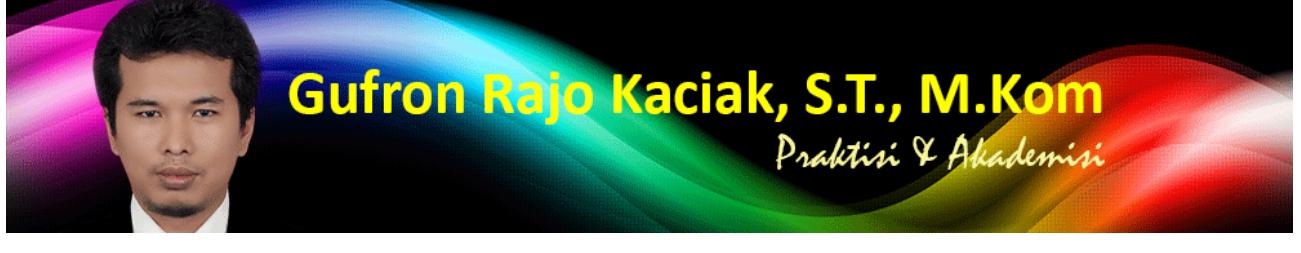

http://dosen.gufron.com/tutorial/cara-install-windows-7-dengan-virtualbox/27/ Halaman 5/17

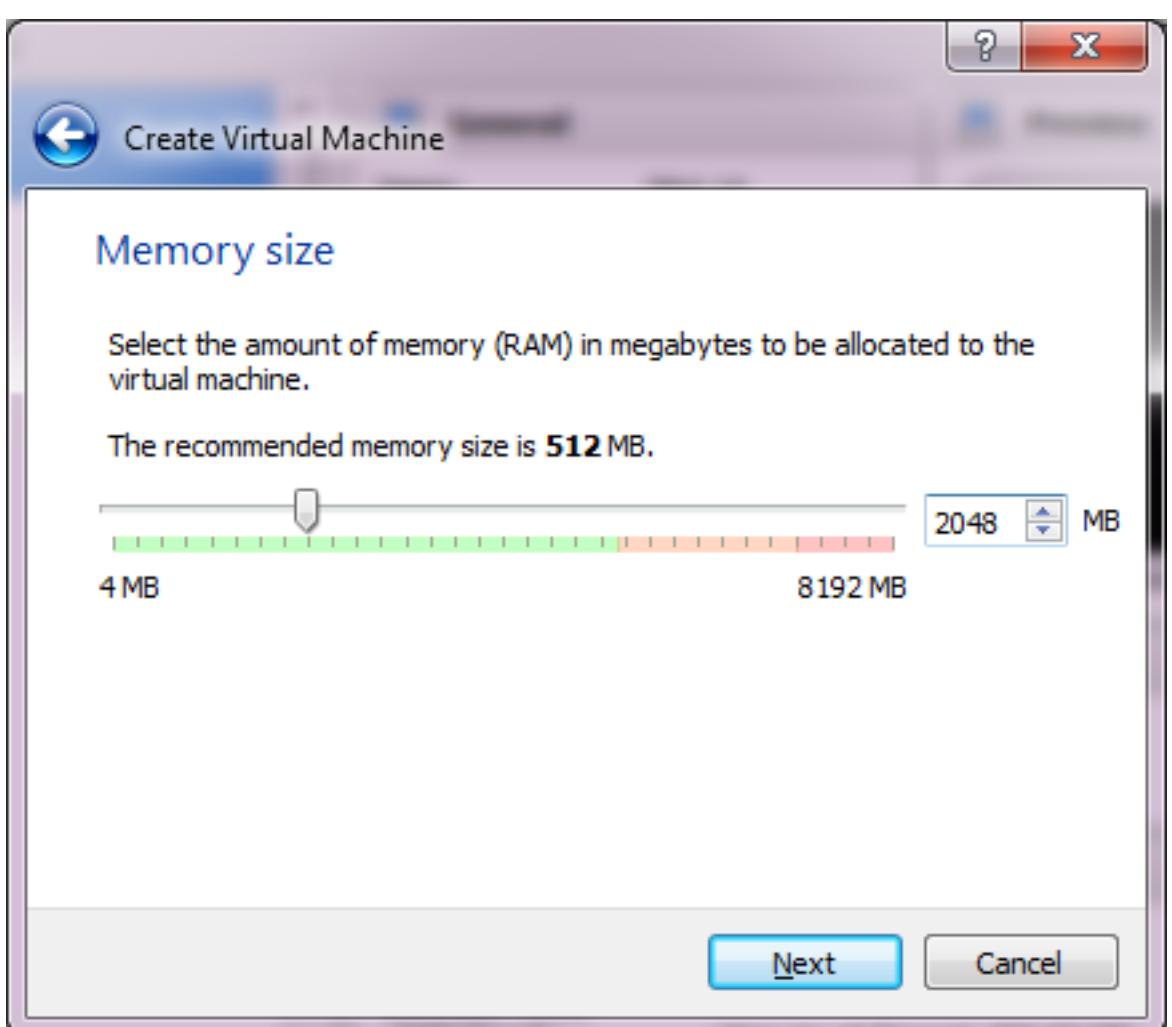

Bagian selanjutnya adalah pengaturan media penyimpanan (hard disk) yang akan digunakan mesin virtual Windows 7. VirtualBox memberikan rekomendasi kapasitas hard disk virtual yang akan dibuat berdasarkan jenis sistem operasi yang ditentukan sebelumnya. Kapasitas hard disk yang disarankan tersebut dapat kita ganti sesuai kebutuhan kita.

Dalam pengaturan hard disk virtual, tersedia 3 (tiga) opsi yang dapat digunakan:

» Do not add a virtual hard drive

Opsi ini digunakan untuk pengguna tingkat mahir, karena hard disk virtual akan dibuat dalam pengaturan terpisah dan setelah pembuatan mesin virtual Windows 7 selesai dilakukan.

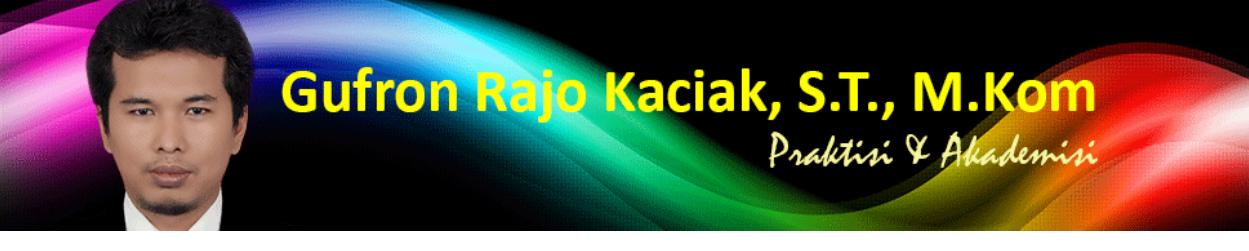

http://dosen.gufron.com/tutorial/cara-install-windows-7-dengan-virtualbox/27/ Halaman 6/17

» Create a virtual hard drive now

Opsi ini digunakan untuk membuat hard disk virtual baru bersamaan dengan pembuatan mesin virtual Windows 7.

» Use an existing virtual hard drive

Gunakan opsi ini untuk memilih hard disk virtual yang sudah ada.

Pilih opsi Create a virtual hard drive now karena kita akan langsung membuat hard disk virtual untuk mesin virtual Windows 7. Kemudian tekan tombol Create.

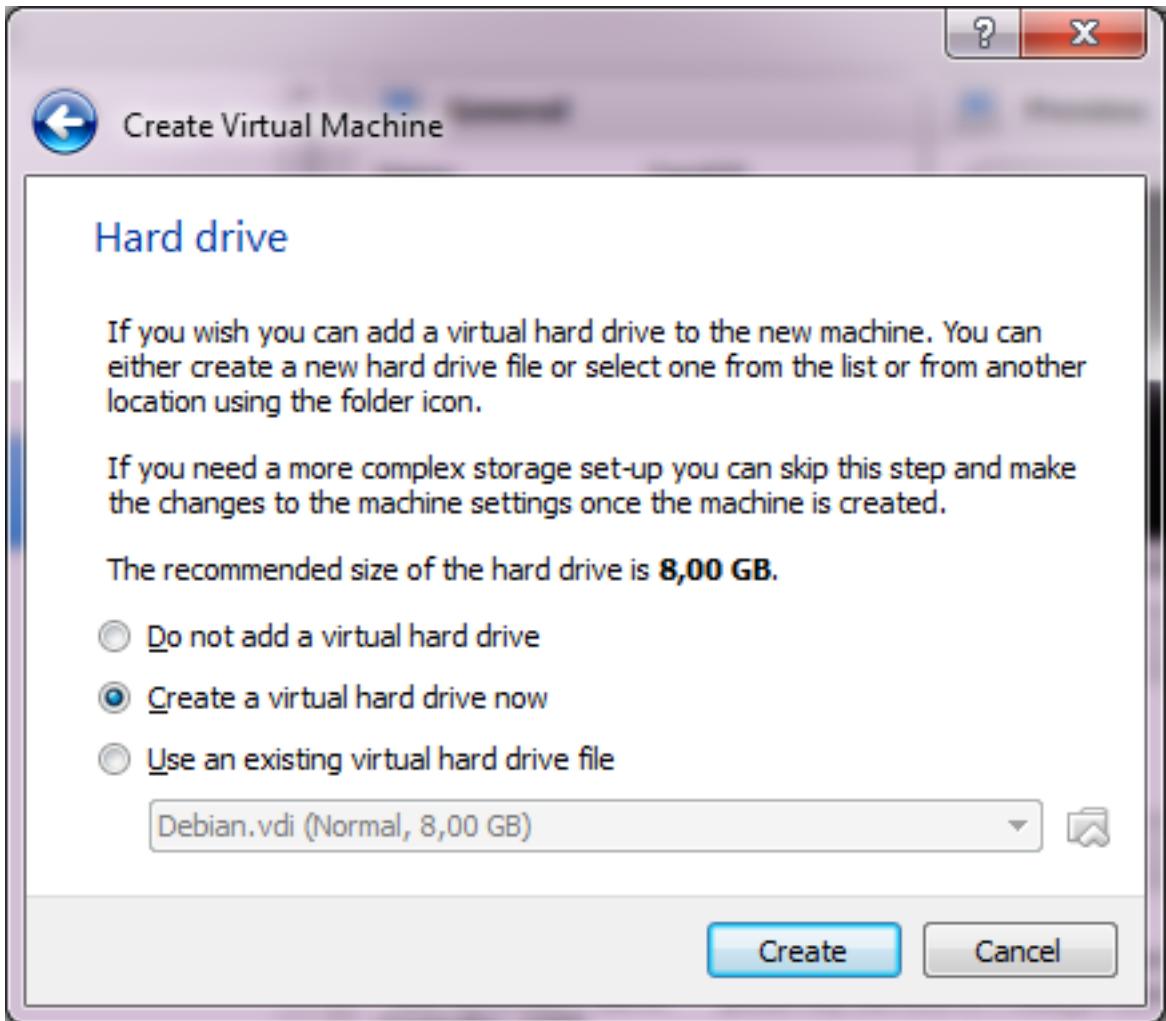

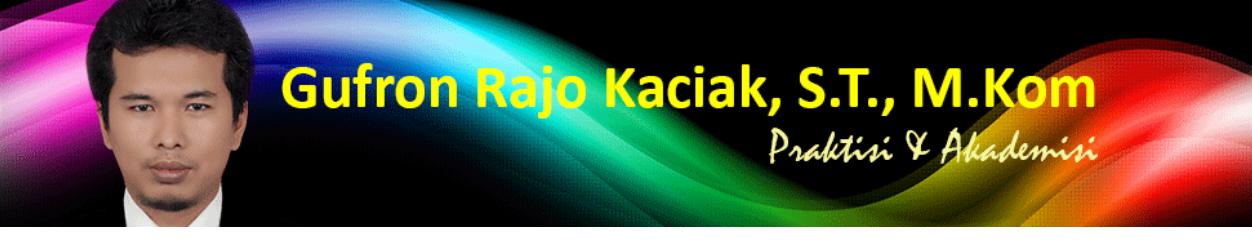

http://dosen.gufron.com/tutorial/cara-install-windows-7-dengan-virtualbox/27/ Halaman 7/17

Layar selanjutnya untuk menentukan jenis (ekstensi) file [hard disk virtual yang akan dibuat. Standarnya VirtualBox menggunakan](http://dosen.gufron.com/tutorial/cara-install-windows-7-dengan-virtualbox/27/) format file VDI (VirtualBox Disk Image) untuk penyimpanan hard disk virtual.

VirtualBox juga mendukung pembacaan jenis file dari aplikasi-aplikasi virtual lainnya, seperti VMDK (Virtual Machine Disk) yang merupakan format dari aplikasi virtual Vmware, VHD (Virtual Hard Disk) format dari Microsoft Virtual PC, HDD (Parallels Hard Disk) format aplikasi virtual dari Parallels atau format dari aplikasi virtual QEMU.

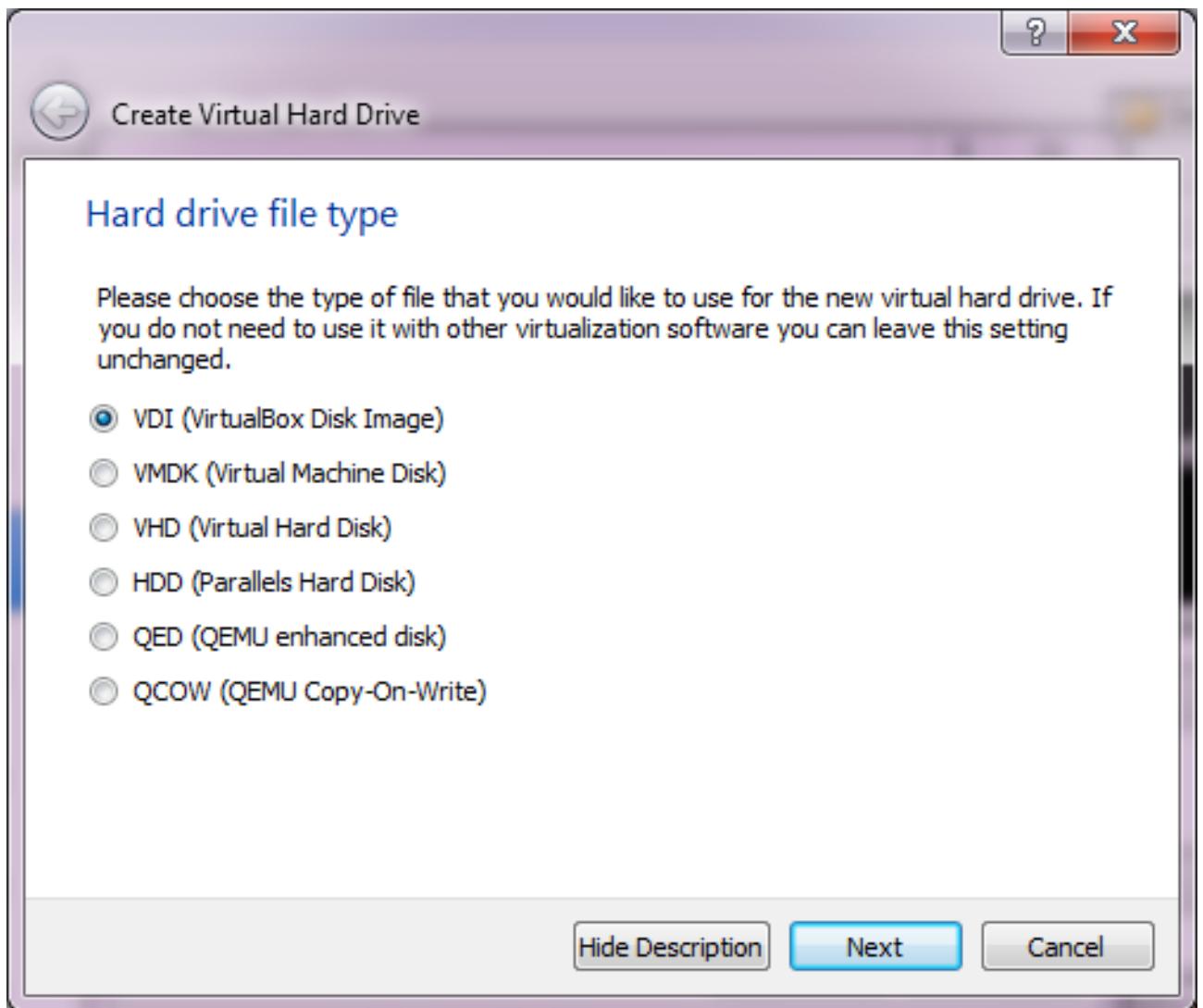

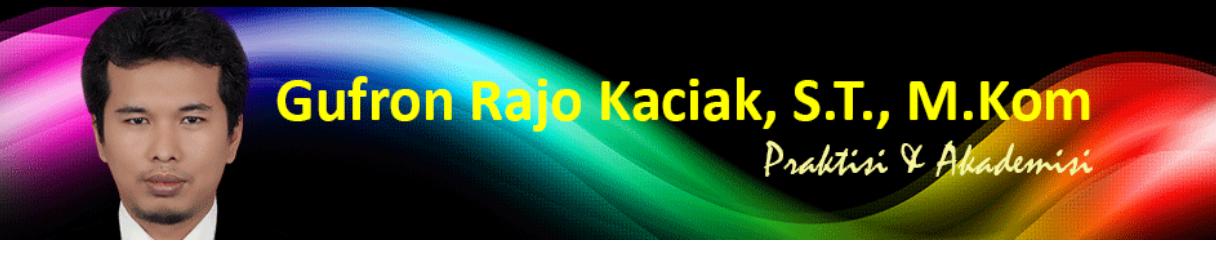

http://dosen.gufron.com/tutorial/cara-install-windows-7-dengan-virtualbox/27/ Halaman 8/17

Setelah menekan tombol Next, pengaturan selanjutnya u[ntuk menentukan "bagaimana" hard disk virtual yang akan dibuat tersebut](http://dosen.gufron.com/tutorial/cara-install-windows-7-dengan-virtualbox/27/) disimpan pada hard disk fisik (hard disk host).

Di bagian ini tersedia 2 (dua) opsi yang dapat dipilih:

» Dynamically allocated,

Artinya kapasitas hard disk fisik akan digunakan berdasarkan berapa kapasitas hard disk virtual sudah terpakai dan tidak berdasarkan berapa ukuran hard disk virtual ditentukan. Kapasitas hard disk virtual akan dibatasi berdasarkan ukuran yang telah ditentukan.

» Fixed size,

Artinya kapasitas hard disk fisik akan digunakan berdasarkan ukuran kapasitas hard disk virtual dibuat, walaupun kapasitas hard disk virtual tersebut masih kosong atau belum digunakan.

Disarankan untuk memilih opsi Dynamically allocated, kemudian tekan tombol Next.

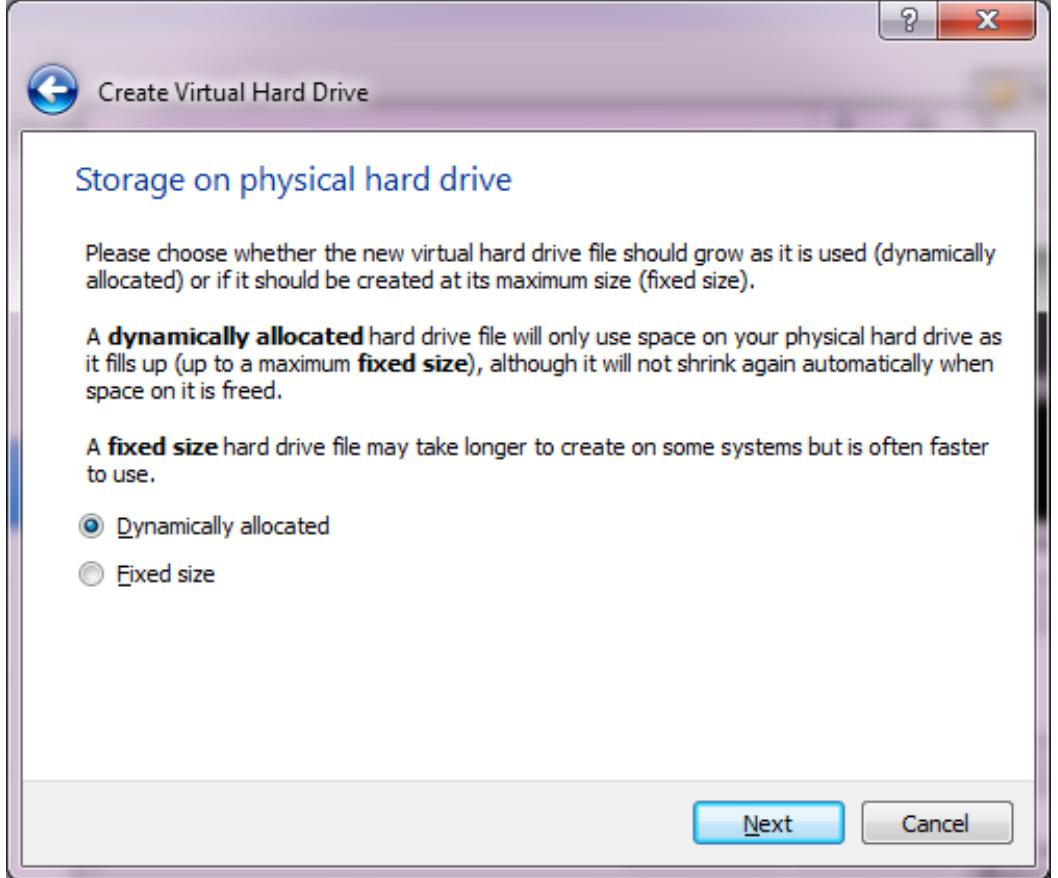

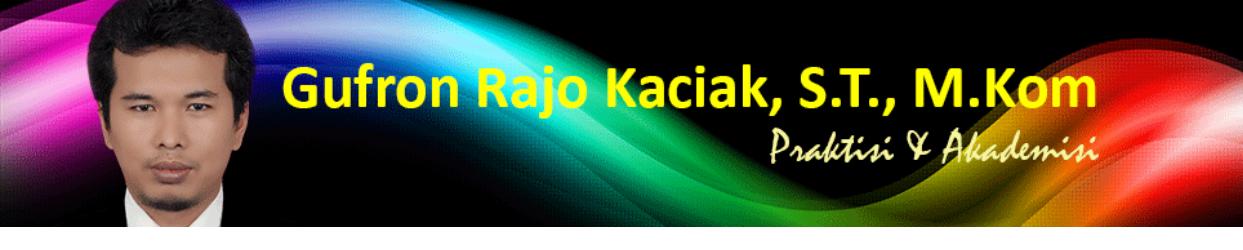

http://dosen.gufron.com/tutorial/cara-install-windows-7-dengan-virtualbox/27/ Halaman 9/17

Layar selanjutnya berguna untuk menentukan nama tamp[il dan nama folder tempat menyimpan file-file mesin virtual yang akan kita](http://dosen.gufron.com/tutorial/cara-install-windows-7-dengan-virtualbox/27/) buat. Kita juga dapat menempatkan file-file mesin virtual ke dalam folder atau direktori yang sudah ada, atau pada hard disk lain yang berbeda dengan hard disk yang digunakan oleh sistem operasi utama.

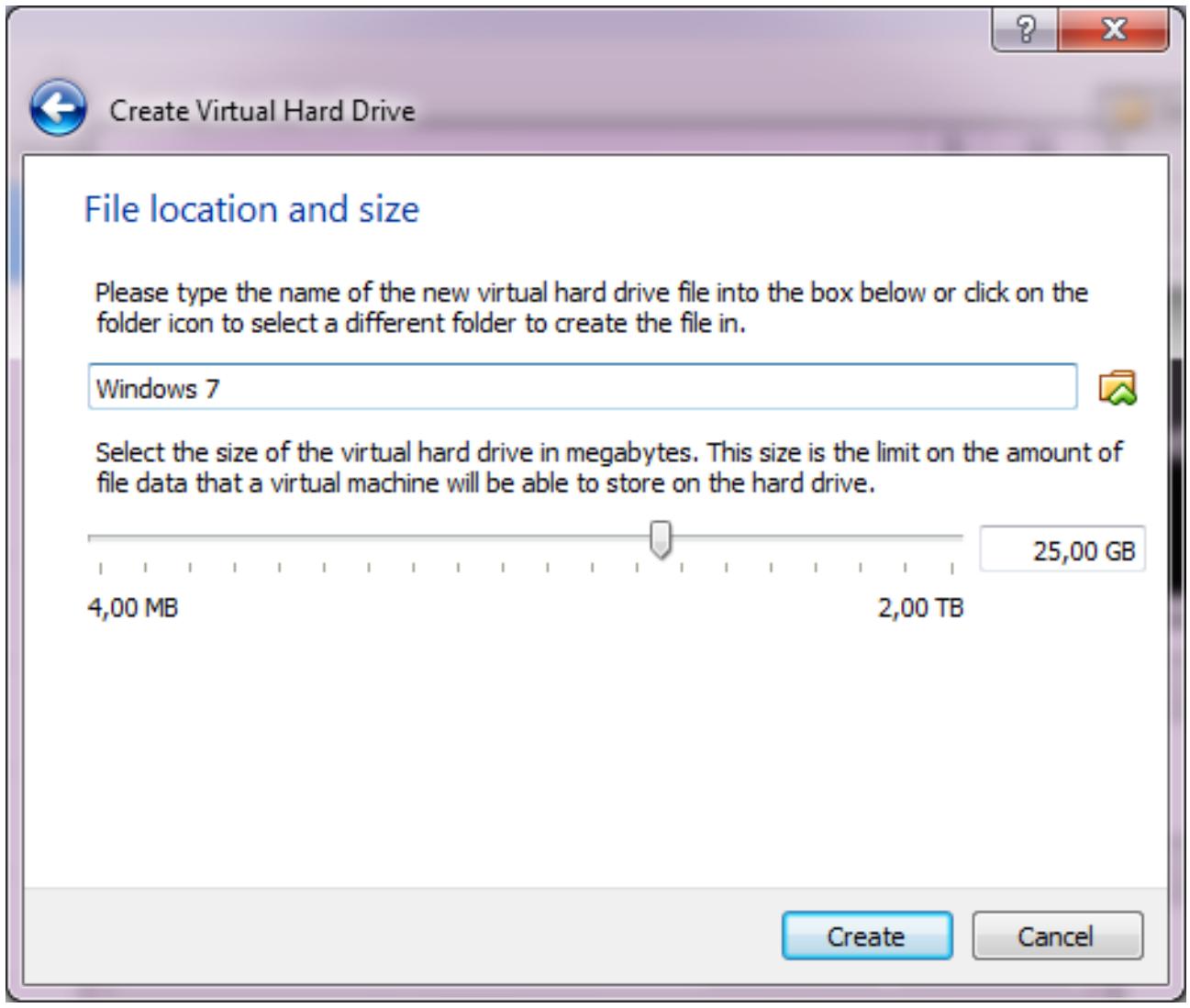

Di layar ini, kita juga dapat merubah kapasitas hard disk virtual yang akan dibuat sesuai dengan kebutuhan kita. Jika dalam langkah ke-6 kita memilih opsi Dynamically allocated, maka kita dapat membuat ukuran hard disk virtual sampai 2 Terabyte, walaupun hard disk fisik (utama) kita tidak mencapai ukuran 2 Terabyte. Namun, jika kapasitas hard disk fisik kita dibawah 2 Terabyte, tentunya

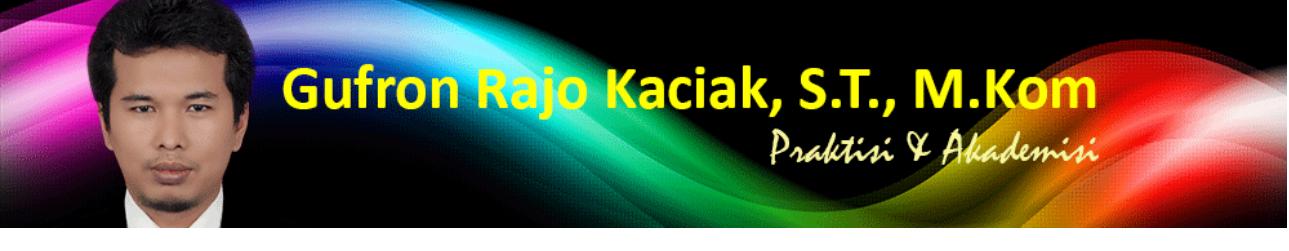

http://dosen.gufron.com/tutorial/cara-install-windows-7-dengan-virtualbox/27/ Halaman 10/17

kapasitas hard disk virtual yang dapat digunakan maksimal kapasitas hard disk [fisik yang tersisa.](http://dosen.gufron.com/tutorial/cara-install-windows-7-dengan-virtualbox/27/)

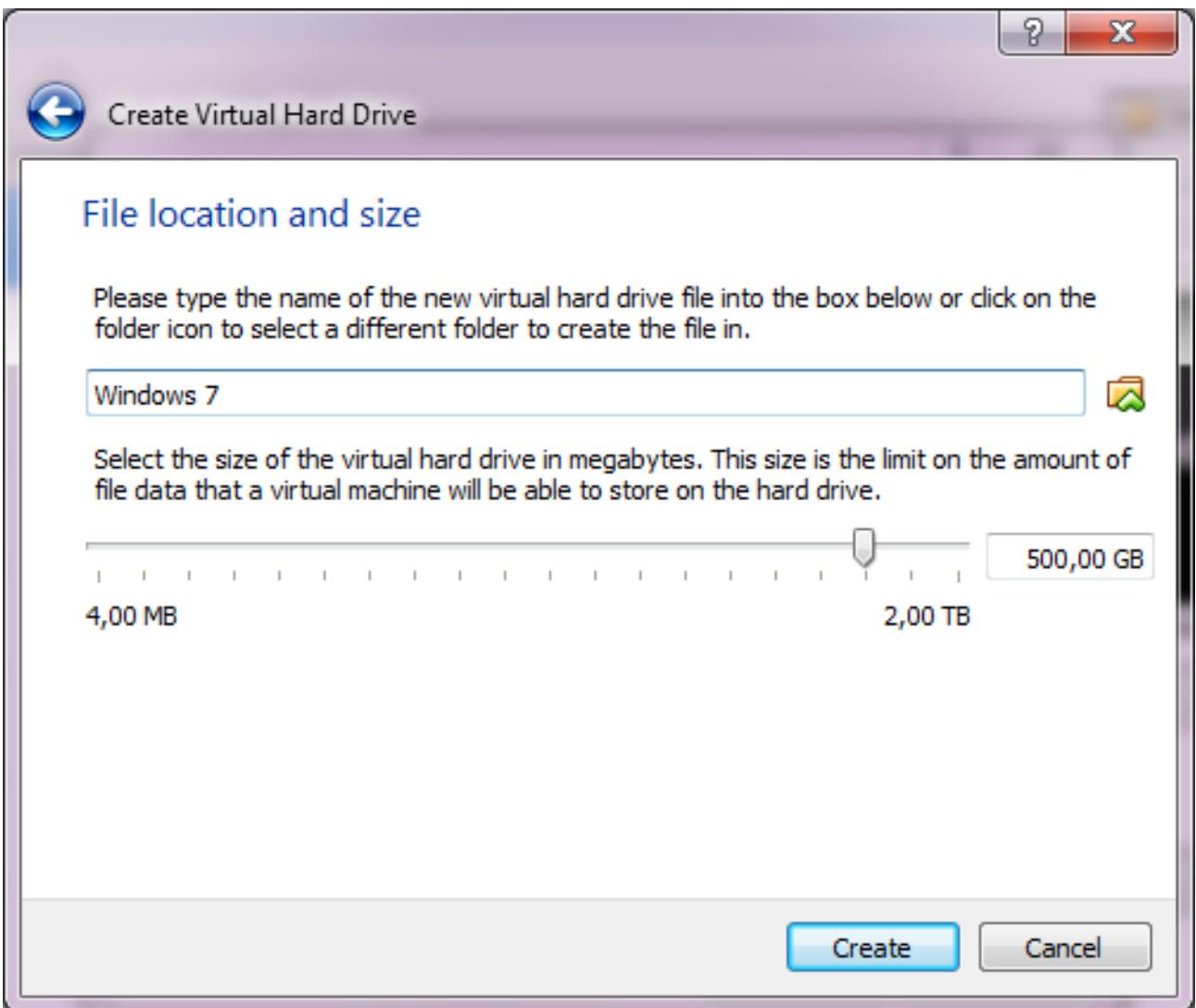

Tekan tombol Create untuk membuat mesin virtual Windows 7 berdasarkan pengaturan yang telah dilakukan.

Selesai proses tersebut, di bagian kiri layar aplikasi VirtualBox, akan ditampilkan sebuah mesin virtual Windows 7 dalam keadaan kosong dan siap untuk diinstall.

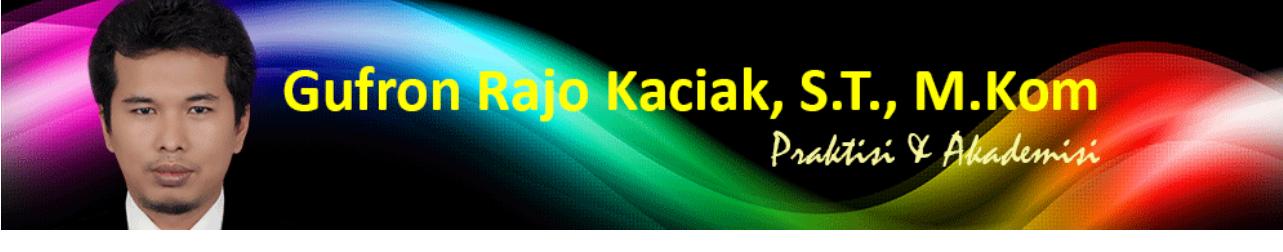

http://dosen.gufron.com/tutorial/cara-install-windows-7-dengan-virtualbox/27/ Halaman 11/17

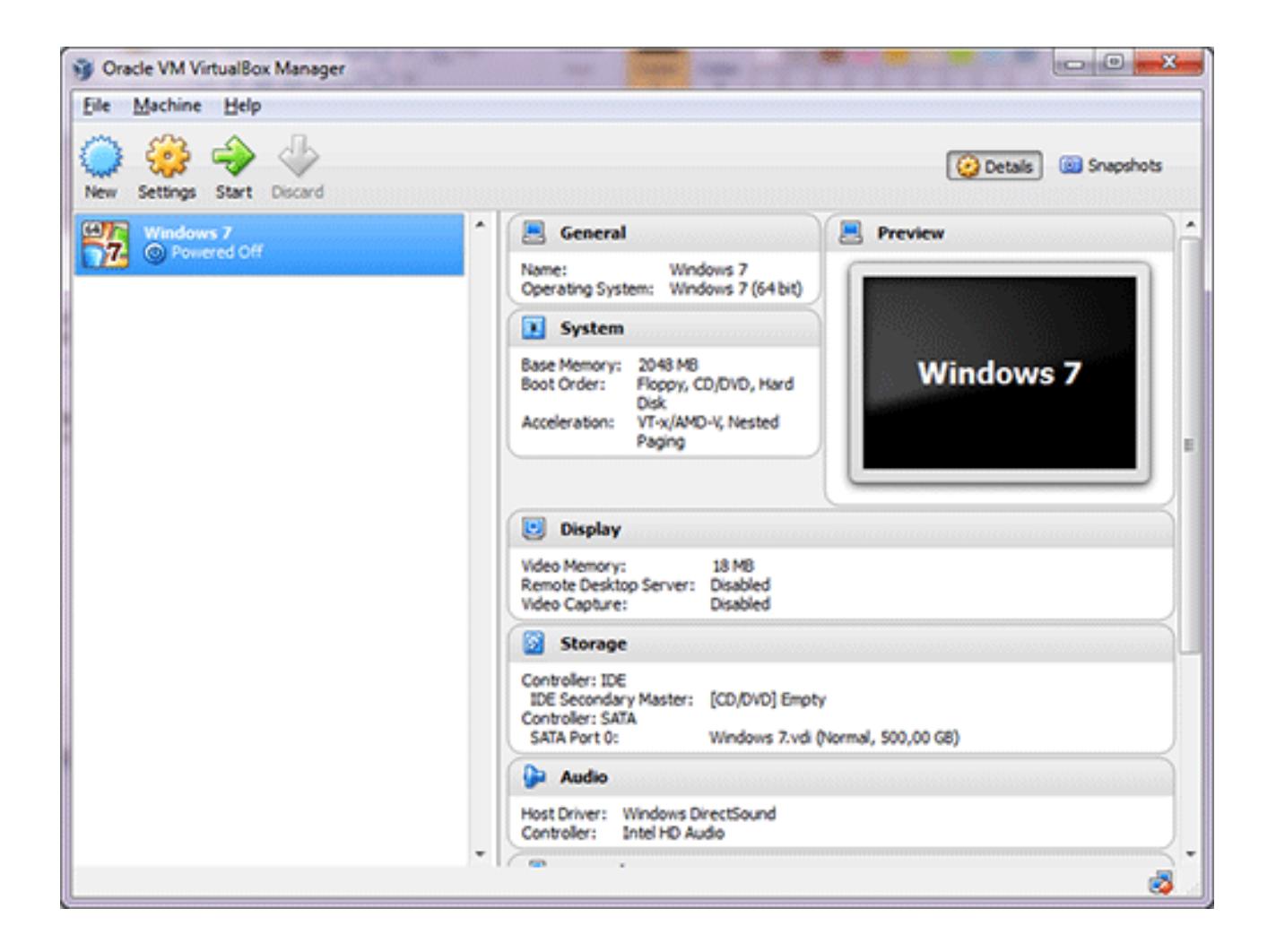

## 3. Install Mesin Virtual Windows 7

Langkah selanjutnya adalah melakukan instalasi pada mesin virtual Windows 7 yang kita buat. Klik ganda pada mesin virtual Windows 7 atau klik tombol Start (icon panah) untuk menjalankan mesin virtual Windows 7.

Dikarenakan mesin virtual yang kita jalankan belum memiliki sistem operasi, secara otomatis VirtualBox akan menampilkan kotak dialog yang berguna untuk memilih disk drive yang berfungsi sebagai start-up.

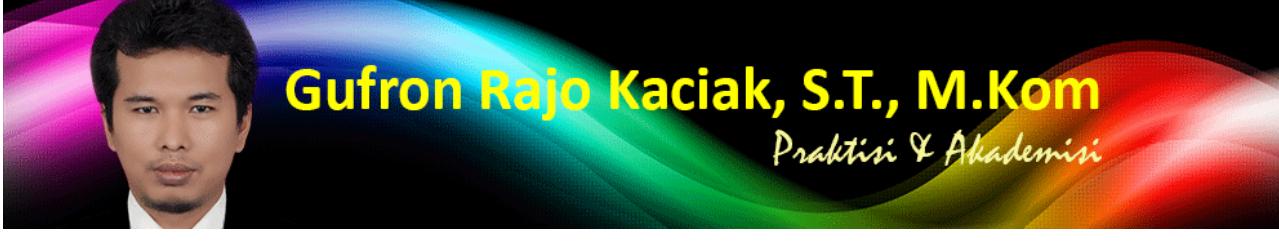

http://dosen.gufron.com/tutorial/cara-install-windows-7-dengan-virtualbox/27/ Halaman 12/17

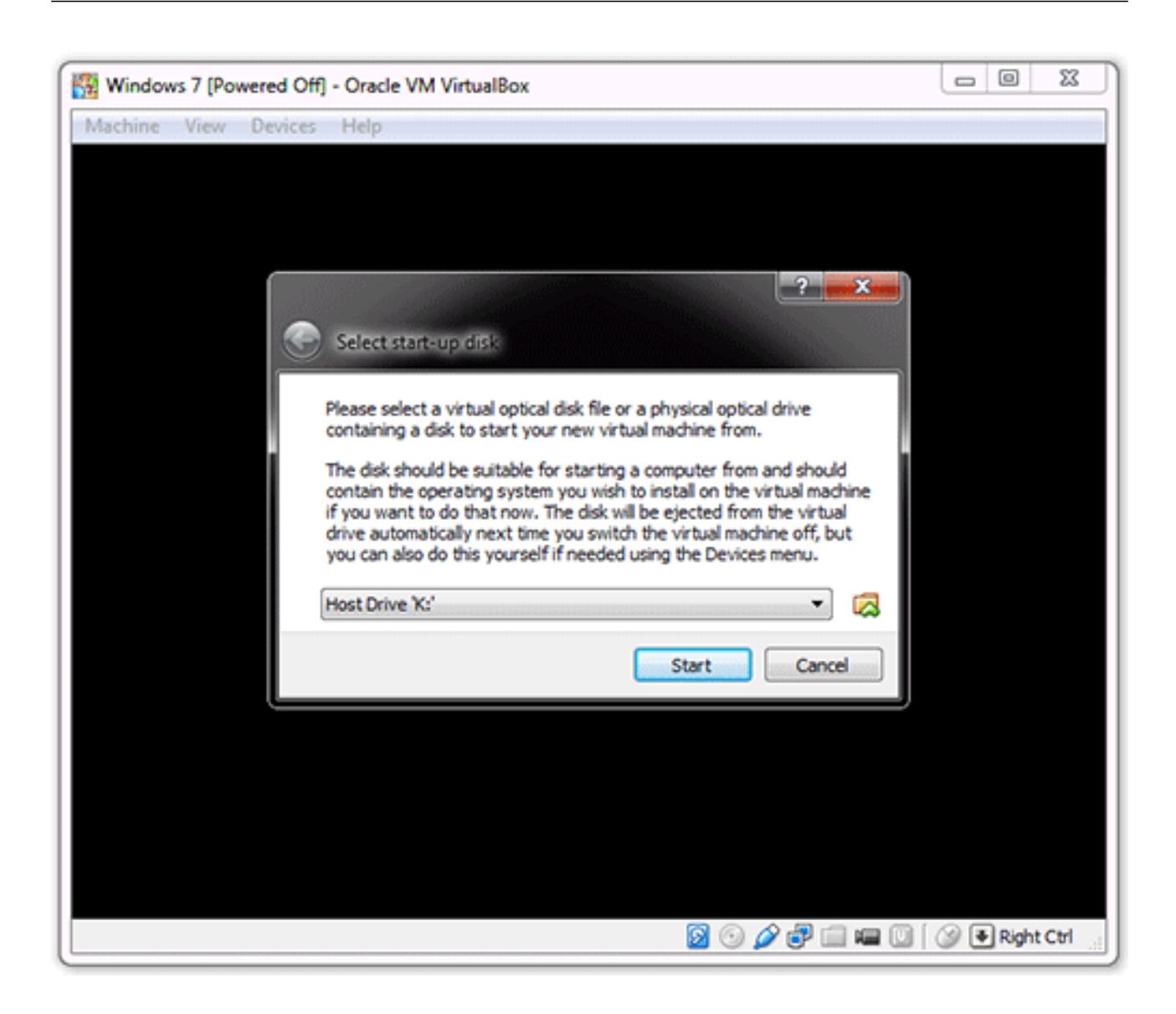

Klik icon di bagian kanan untuk memilih master Windows 7.

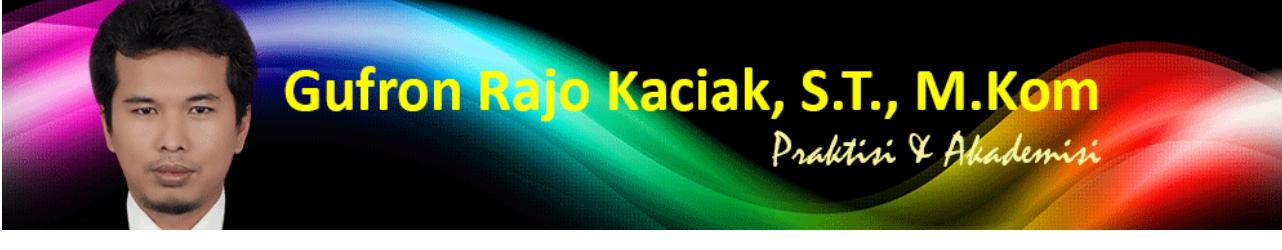

http://dosen.gufron.com/tutorial/cara-install-windows-7-dengan-virtualbox/27/ Halaman 13/17

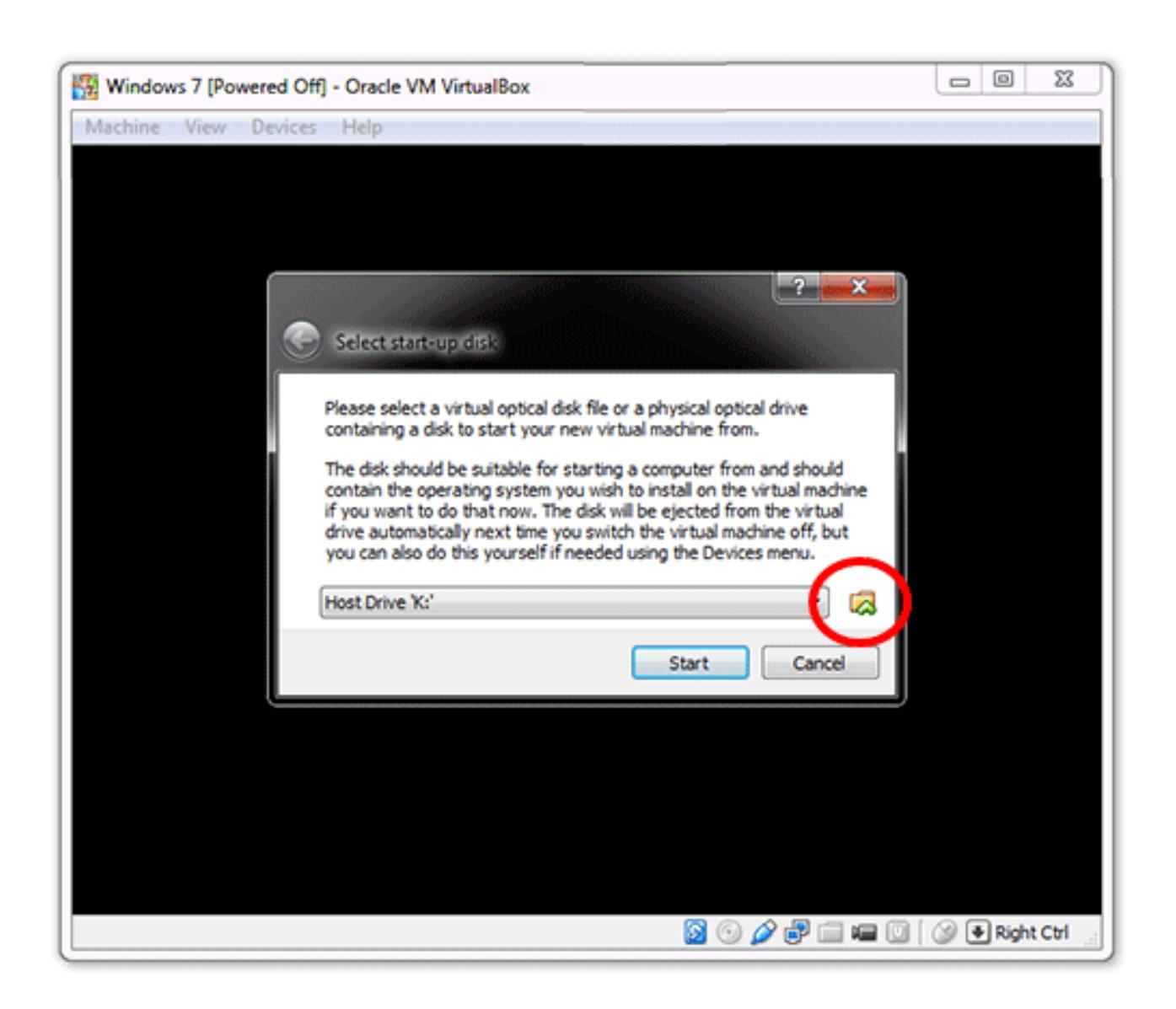

Pilih master sistem operasi yang akan digunakan. Format file master sistem operasi dapat dalam bentuk iso, cdr atau dmg. Klik ganda pada file master Windows 7 atau klik tombol Open untuk menutup pop-up pemilihan file dan kembali ke layar sebelumnya.

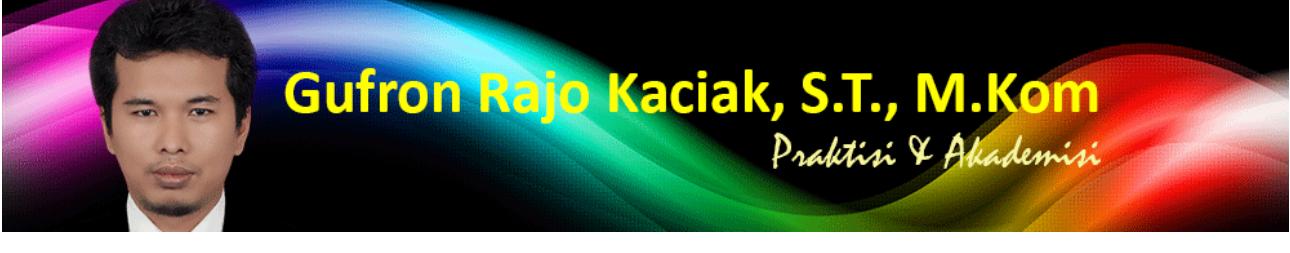

http://dosen.gufron.com/tutorial/cara-install-windows-7-dengan-virtualbox/27/ Halaman 14/17

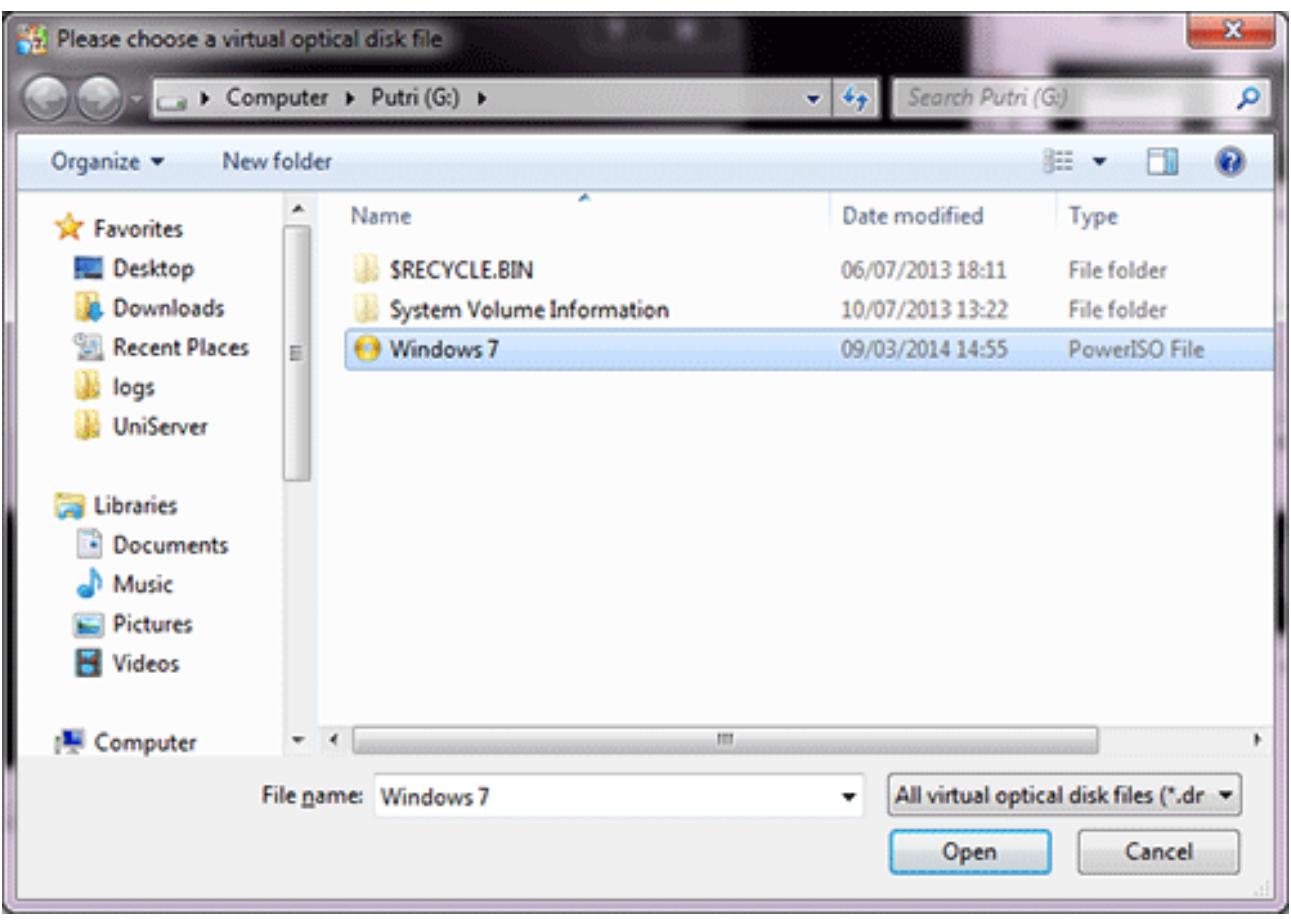

Setelah itu, klik tombol Start untuk memulai proses instalasi mesin virtual Windows 7.

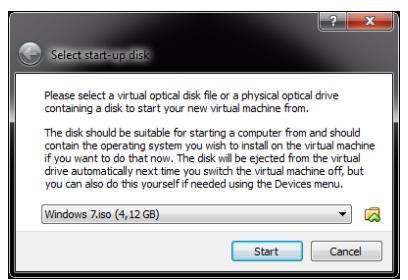

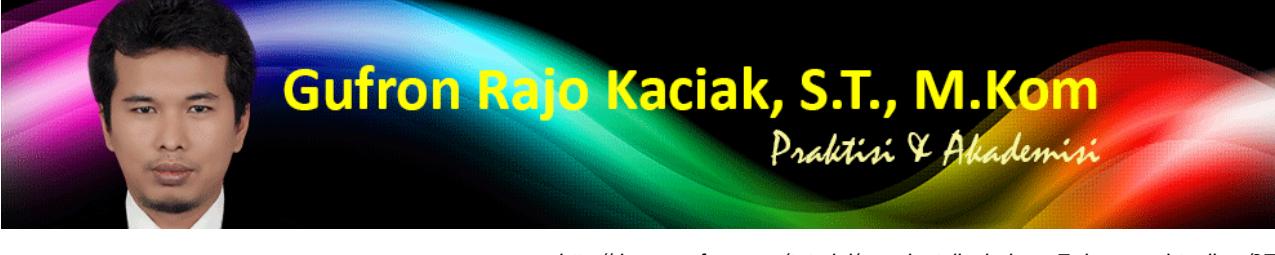

http://dosen.gufron.com/tutorial/cara-install-windows-7-dengan-virtualbox/27/ Halaman 15/17

Untuk proses instalasi selanjutnya, langkah-langkah dan t[ahapan yang akan dilakukan sama seperti instalasi](http://dosen.gufron.com/tutorial/cara-install-windows-7-dengan-virtualbox/27/) Windows 7 pada komputer "nyata". Silahkan baca secara lengkap dalam Step-by-Step Instalasi Windows 7.

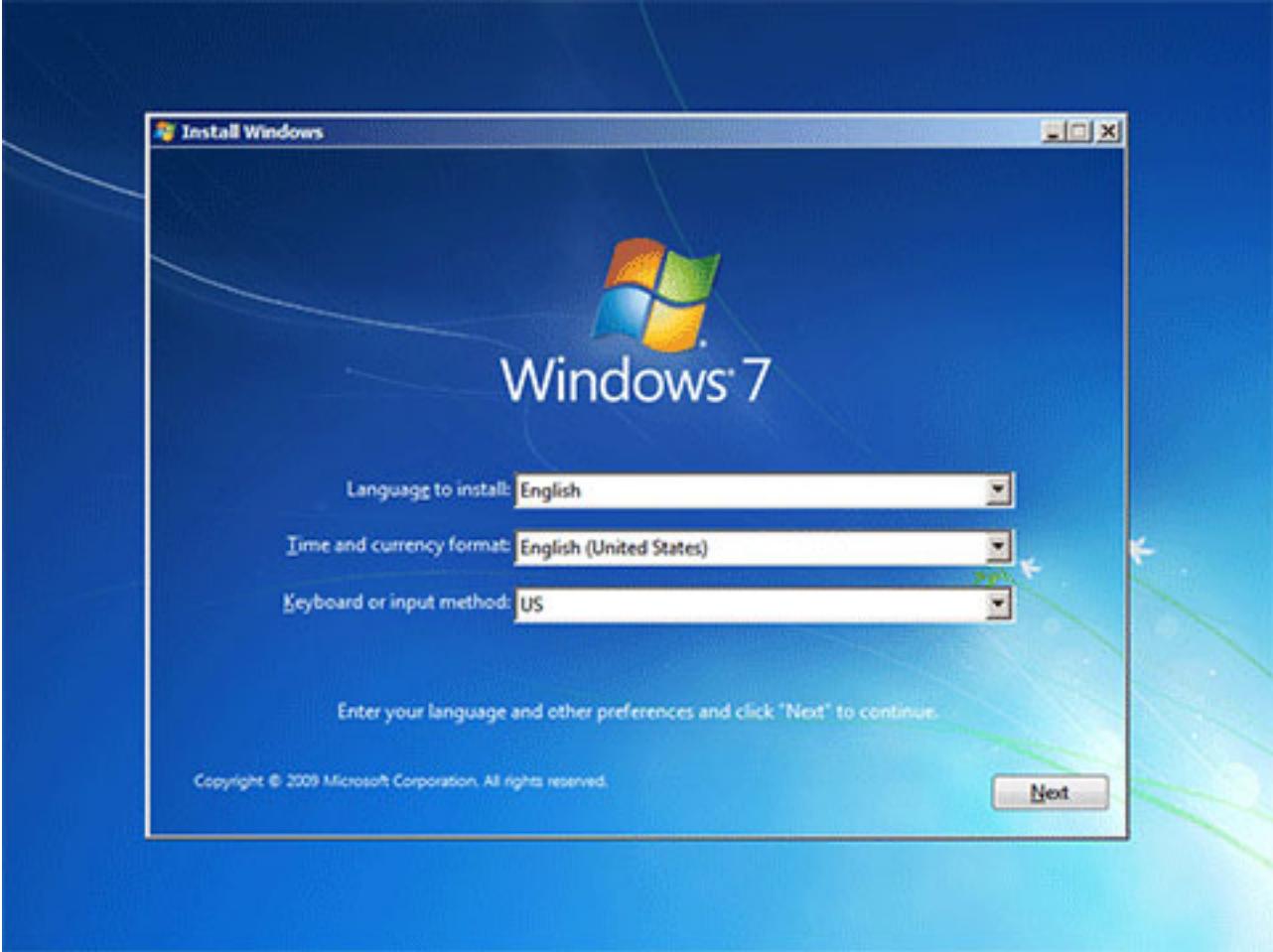

# 4. Permasalahan Instalasi (Troubleshooting)

Apabila pada langkah ketiga kita tidak memilih master sistem operasi atau media instalasi (master sistem operasi) yang kita gunakan rusak, maka VirtualBox akan menampilkan informasi kesalahan dan sistem pada mesin virtual akan terkunci (halted) dimana keyboard atau mouse pada mesin virtual tidak akan berfungsi lagi.

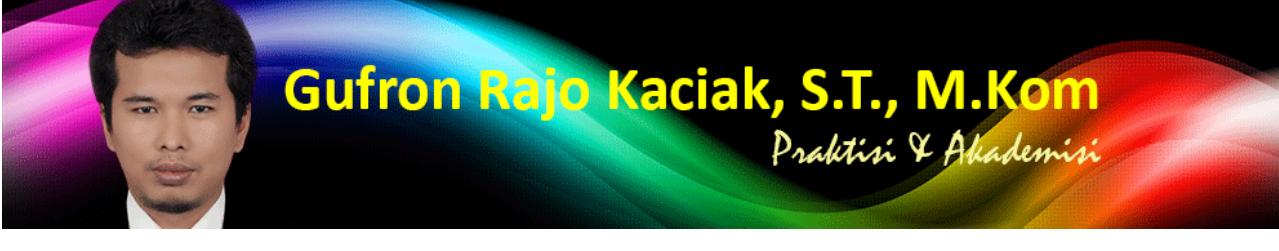

http://dosen.gufron.com/tutorial/cara-install-windows-7-dengan-virtualbox/27/ Halaman 16/17

#### FATAL: No bootable medium found! System halted.

Langkah pertama adalah memilih media instalasi pada menu Devices kemudian pada opsi CD/DVC Devices pilih master sistem operasi dari daftar yang ada, atau klik icon Choose a virtual CD/DVD disk file di bagian paling atas untuk memlih master sistem operasi baru.

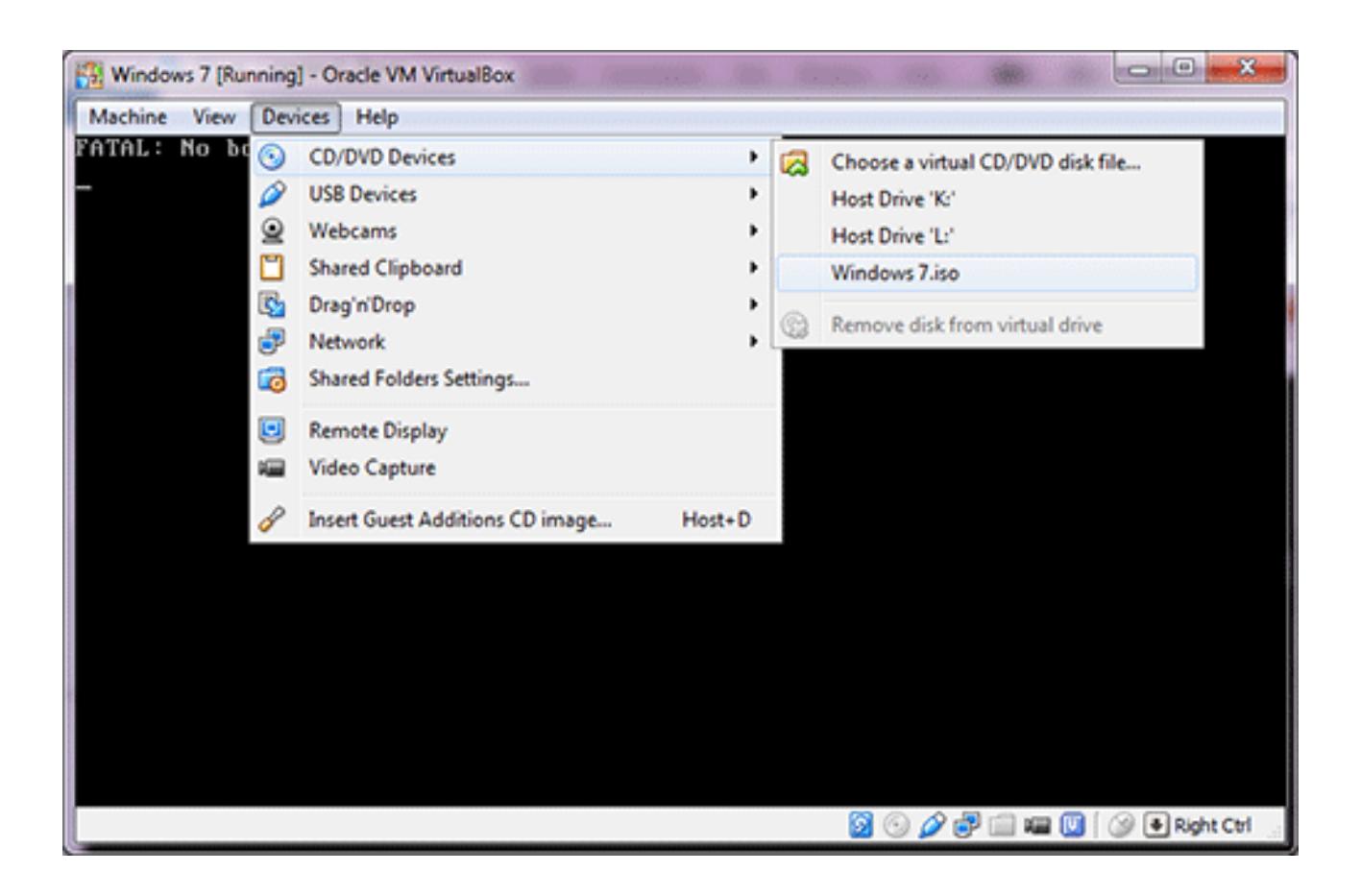

Matikan mesin virtual tersebut dengan cara mengklik tombol silang pada layar mesin virtual.

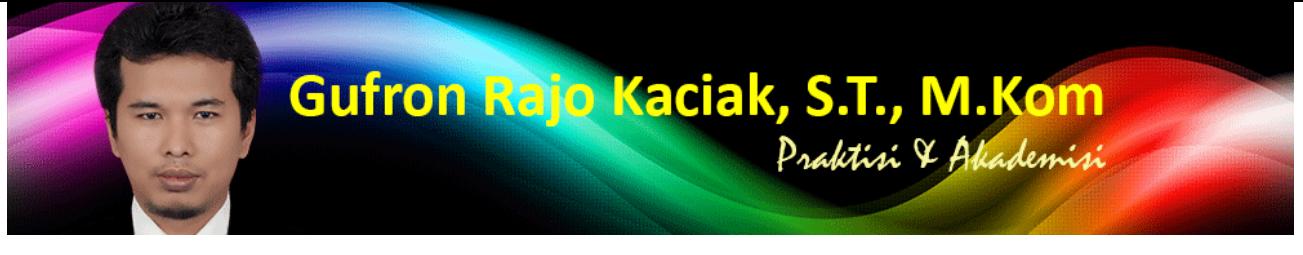

http://dosen.gufron.com/tutorial/cara-install-windows-7-dengan-virtualbox/27/ Halaman 17/17

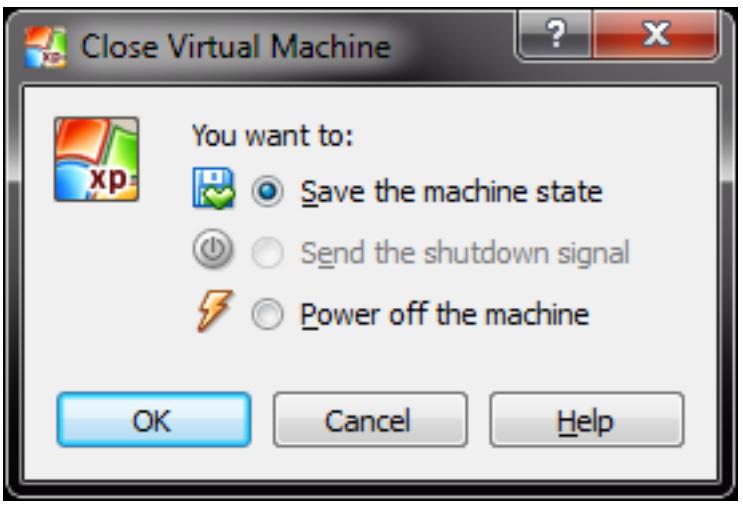

Selanjutnya, pilih opsi Power off the machine untuk mematikan mesin virtual dan melakukan perbaikan terhadap kesalahan yang dilakukan.

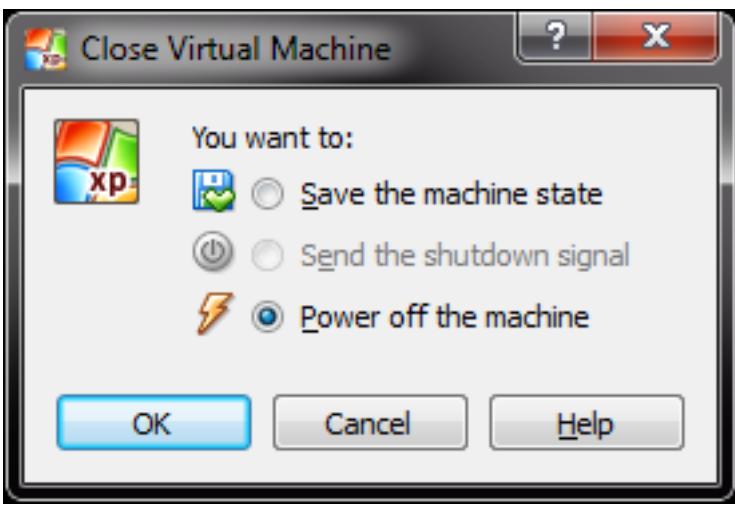

Setelah itu, jalankan mesin virtual untuk memulai kembali proses instalasi Windows 7.